# Ptp-link | Omâda Pro

# **Quick Installation Guide**

Indoor/Outdoor Access Point

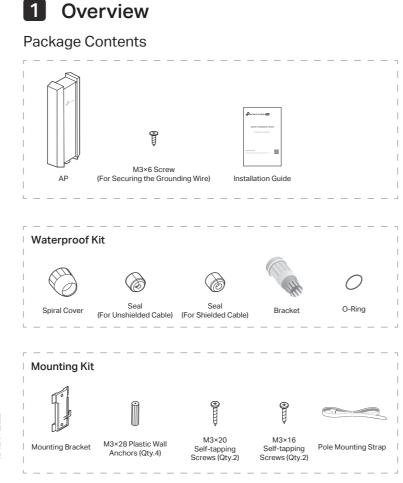

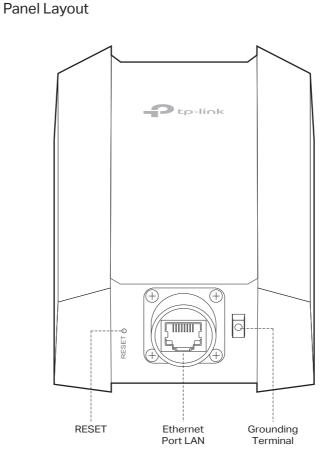

# **2** Lightning and ESD Protection

Setup with videos

Before mounting the AP, you should consider Lightning and ESD Protection to ensure safety.

Proper grounding is extremely important for outdoor devices. To reduce the damage of potential lightning and ESD attacks, connect the grounding terminal to grounding facilities using a proper grounding wire, which should meet the local installation requirements. You need to secure the grounding wire to the grounding terminal with the screw.

isit https://www.tp-link.com/support/setup-video/ or scan the QF

code to search for the setup video of your product model.

# -(<u>†</u>) Ethernet Cable Grounded 3-wire Power Outlet Grounded PoE Adapter

# **3** Hardware Installation

# Mount the AP

The AP can be pole-mounted or wall-mounted. Follow the steps below for the appropriate installation.

# **Option 1: Pole Mounting**

# Step 1:

Lead the end of the pole mounting strap through the back of the AP.

# Step 2:

Position the AP and wrap the pole mounting strap around the pole. Feed the end through the screw-block and tighten the strap until the AP is secure.

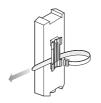

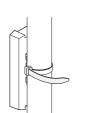

# **Option 2: Wall Mounting**

# Step 1:

Place the mounting bracket in the right position. Mark two positions for the screw holes Drill two 6 mm holes for the screws at the marked positions.

# Step 2:

Insert the plastic wall anchors into the 6 mm holes. Align the bracket to the plastic wall anchors and drive the self-tapping screws into the anchors through the bracket.

# Step 3:

Align the mounting tabs on the back of the AP with the slot of the mounting bracket. Push and slide the AP downward until it locks into place.

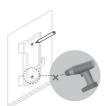

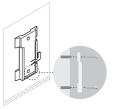

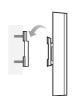

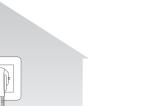

# SYS LED Explanation

| LED Status                     | Indication                                                                   |  |  |  |
|--------------------------------|------------------------------------------------------------------------------|--|--|--|
| Flashes green twice            | Initialization is completed.                                                 |  |  |  |
| Solid green                    | The device is initializing or working properly.                              |  |  |  |
| Flashing yellow                | System errors. RAM, Flash, Ethernet, WLAN or firmware may be malfunctioning. |  |  |  |
| Flashing yellow, green         | Firmware update is in progress. Do not disconnect or power off the device.   |  |  |  |
| Quickly flashing green         | Locate the device.                                                           |  |  |  |
| Quickly flashing yellow, green | The device is being reset to its factory default settings.                   |  |  |  |
| Slowly flashing green          | The device is in an isolated state.                                          |  |  |  |

# Connect the Cable

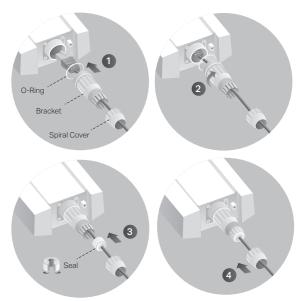

- 1 Fit an Ethernet cable through the Spiral Cover, Bracket, and O-Ring, and connect the cable to the port.
- 2 Fit the O-Ring to the head of the Bracket and screw the Bracket to the body of the device. Note: Don't warp the O-Ring.
- 3 Fit the Ethernet cable through the Seal's slit with the thicker side towards the Bracket, and plug the seal to the Bracket. Note: Choose the proper Seal according to the type and diameter of the Ethernet cable.
- 4 Screw the Spiral Cover to the Bracket.

# Power On

The AP can be powered via the passive PoE adapter or a PSE device (such as a PoE switch) which complies with Power Source Class 2 (PS2) or Limited Power Source (LPS) of IEC 62368-1.

# **Option 1: Via Passive PoE Adapter**

Connect the AP to a Power over Ethernet (PoE) adapter as follows:

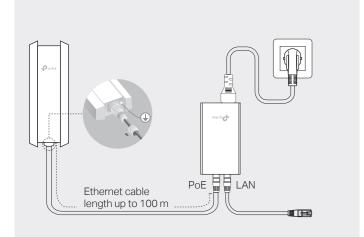

# **Option 2: Via PoE Switch**

Connect an Ethernet cable from the PoE switch to the Ethernet port. The PoE switch should comply with 802.3at.

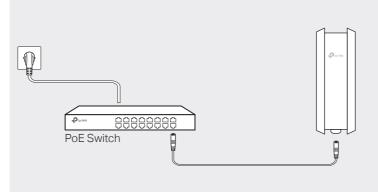

# 4 Software Configuration

## Choose from the following methods to set up your APs:

- Method 1: Standalone Mode
- To configure and manage APs separately (Convenient for a small network with only a few devices)
- Method 2: Controller Mode

To configure and manage APs in batches on a central platform, namely Omada Controller.

# Method 1: Standalone Mode

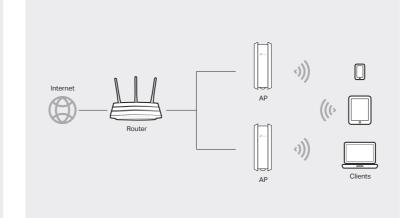

## Note:

- Before you start, be sure to power up and connect your devices according to the topology figure.
- A DHCP server (typically a router with DHCP function enabled) is required to assign IP addresses to the APs and clients in your local network.

# Method 2: Controller Mode

### Choose from the following two types of Omada Controller:

- Type 1: Omada Software Controller
- On a PC with Windows OS or Linux OS, go to

https://www.tp-link.com/support/download and search for "controller" to download the Omada Software Controller. Then run the file and follow the wizard to install and launch the Omada Software Controller. To manage your devices, Omada Software Controller needs to keep running on your computer.

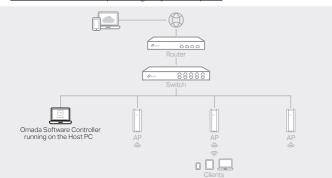

#### • Type 2: Omada Hardware Controller (OC200/OC300)

Omada Hardware Controller (OC200/OC300) is a good alternative if you have no spare PC to keep running Omada Software Controller in the network. It needs to be purchased additionally.

For more details, refer to the Installation Guide of OC200/OC300.

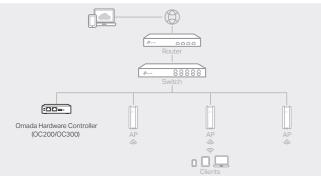

- Before you start, be sure to power up and connect your devices according to the topology figure.
- A DHCP server (typically a router with DHCP function enabled) is required to assign IP addresses to the APs and clients in your local network.
- Omada Controller must have network access to your Omada devices (the router, switch, and APs) in order to find, adopt, and manage them.

# Via Omada App

1. Download the TP-Link Omada App on your mobile device. It can be downloaded from And Store or Google Play:

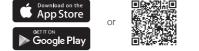

Scan for Omada App Download Omada App

omada

2. Launch your Omada App and configure the controller at a local site or remote site. Local Management

- a. Connect your mobile device to the AP by using the default SSID (format: TP-Link\_2.4GHz/5GHz\_XXXXX) printed on the label at the bottom of the product.
- b. Launch Omada App and go to Local Access, tap the + button on the upper-right corner to add the controller. Then you can further configure the controller.
- Remote Management

Note: Before you start, make sure that both your controller and mobile device can access the internet.

- \* For Omada Software Controller
- a. Make sure that Cloud Access is enabled on your controller and your controller has been bound with your TP-Link ID
- b. Launch Omada App and log in with your TP-Link ID. Then go to Cloud Access. A list of controllers that have been bound with your TP-Link ID will appear. Then you can further configure the controller.
- \* For Omada Hardware Controller
- a. Make sure that Cloud Access is enabled on your controller. By default, Cloud Access is enabled. Make sure that the Cloud LED is flashing slowly.
- b. Launch Omada App and log in with your TP-Link ID. Then go to Cloud Access. Tap the + button on the upper-right to add your controller. Then you can further configure the controller.

# Via Web Browser

- 1. Open the Omada Controller's web page.
- \* For Omada Software Controller
- Launch the Omada Software Controller on your PC. After the initiation process, the controller automatically opens its web page. If not, click Launch a Browser to Manage the Network.
- \* For Omada Hardware Controller

As Omada Hardware Controller gets its IP address from the DHCP server of the router, we don't know its IP address explicitly. However, we can find it out on the router's DHCP client list.

- a. You need first find the IP address of the router. Open the command line on your PC and enter ipconfig. In the result list, find the Default Gateway, which is also the IP address of the router.
- b. Launch a web browser and enter the IP address of the router. Log into the router's web page and both the username and password are admin by default. Then go to Network > LAN > DHCP Client List to find the IP address of your controller according to its MAC address.

c. Enter the IP address of the your controller in the address bar to open its web page.

- 2. On the Omada Controller's web page, follow the wizard to complete the guick setup.
- 3. After the quick setup, the login page appears. Enter the username and password you
- have created and click Log in. Then you can further configure the controller 4. (For Remote Management) You can remotely access and manage your controller via Omada Cloud Service.

Note: Before you start, make sure that both your controller and your PC can access the internet.

- \* For Omada Software Controller
- a. Make sure that Cloud Access is enabled on your controller and your controller has been bound with your TP-Link ID. On the Omada Controller's web page, go to Settings > Cloud Access to enable Cloud Access and bind your TP-Link ID. If you have set it up in the quick setup, skip this step.
- b. Launch a web browser and enter https://omada.tplinkcloud.com in the address bar. Enter your TP-Link ID and password to log in. A list of controllers that have been bound with your TP-Link ID will appear. Then you can click Launch to further configure the controller.
- \* For Omada Hardware Controller
- a. Make sure that Cloud Access is enabled on your controller. By default, Cloud Access is enabled. Make sure that the Cloud LED is flashing slowly.
- b. Launch a web browser and enter https://omada.tplinkcloud.com in the address bar. Enter your TP-Link ID and password to log in. Click + Add Controller and choose Hardware Controller to add your controller. Then you can further configure the controller.

Note:

#### Via Omada App

1. Download the TP-Link Omada App on your mobile device. It can be downloaded from App Store or Google Play:

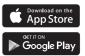

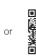

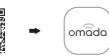

Scan for Omada App Download Omada App

- 2. Connect your mobile device to the AP by using the default SSID (format: TP-Link 2.4GHz/5GHz XXXXXX) printed on the label at the bottom of the product
- 3. Open the Omada App, and wait for the AP to appear on the Standalone APs page. Tap on the AP you want to configure.

The Omada App is designed to help you quickly configure the common settings. If you want to configure advanced settings, use the web page of your AP or use Controller Mode.

### Via Web Browser

- 1. Connect wirelessly by using the default SSID (format: TP-Link 2.4GHz/5GHz XXXXXX) printed on the label at the bottom of the product
- 2. Launch a web browser and enter http://tplinkeap.net in the address bar. Use admin for both Username and Password to log in.
- 3. Set up a new Username and Password for secure management purpose. Modify the wireless parameters and reconnect your wireless devices to the new wireless network.

To configure other APs, connect your device to the AP by the corresponding default SSID and repeat the steps listed above. You can configure some basic functions in Standalone Mode. If you want to configure advanced functions, use Controller Mode.

For detailed configurations, please visit https://www.tp-link.com/support to download the User Guide of AP in the download center.

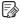

To ask questions, find answers, and communicate with TP-Link users or engineers, please visit https://community.tp-link.com to join TP-Link Community.

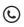

For technical support, the user quide and other information. please visit https://www.tp-link.com/support, or simply scan the QR code.

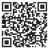

Attention: In EU member states, EFTA countries and Northern Ireland, the operation in the frequency range 5150MHz-5350MHz is only permitted indoors

Attention: In Great Britain, the operation in the frequency range 5150MHz - 5350MHz is only permitted indoors.

For AP Controller, go to Access Point page and select the desired AP to specify the channel For web browser, go to Wireless > Wireless Settings to specify the channel.

| AT | BE | BG | CH | CY | CZ | DE | DK     |
|----|----|----|----|----|----|----|--------|
| EE | EL | ES | FI | FR | HR | HU | IE     |
| IS | IT | LI | LT | LU | LV | MT | NL     |
| NO | PL | PT | RO | SE | SI | SK | UK(NI) |

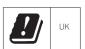

# EHE 👁

liquid

Safety Information

- · Keep the device away from fire or hot environments. DO NOT immerse in water or any other
- · Do not attempt to disassemble, repair, or modify the device. If you need service, please contact
- Do not use the device where wireless devices are not allowed.
- Do not use any other chargers than those recommended.
- Do not use damaged charger or USB cable to charge the device.
- Adapter shall be installed near the equipment and shall be easily accessible
- Adapter should be used indoors where the ambient temperature is lower than or equal to 40 °C.

The products of TP-Link partly contain software code developed by third parties, including software code subject to the GNU General Public License ("GPL"). As applicable, the terms of the GPL and any information on obtaining access to the respective GPL Code used in TP-Link products are available to you in GPL-Code-Centre under (https://wwwtp-link.com/en/support/gpl/). The respective programs are distributed WITHOUT ANY WARRANTY and are subject to the copyrights of one or more authors. For details, see the GPL Code and other terms of the GPL.